チーム責任者向け ■チーム管理■ リザーブリストによる一括登録申請ガイド(2024/02/03 版)

## (公財)日本卓球協会 会員サイト『JTTA PARK』 ■チーム管理■ リザーブリストによる一括登録申請ガイド

- 当年度に一度でもチームに所属(登録申請)していたが、現在は所属(登録申請)していない個人 会員の再登録申請を行うためのガイドです。
- 種別の変更(訂正)のために脱退した個人会員の再登録申請を行う際も、「リザーブリスト」を利用 してください。
- ※ 当年度の登録申請が「却下」、登録申請を「申請取消」した場合も、入力した個人会員情報は「リ ザーブリスト」に表示されます。
- ① JTTA PARK にログインし、トップページのメインメニュー又は右上タブから「チーム管理」ボタンを クリックします。

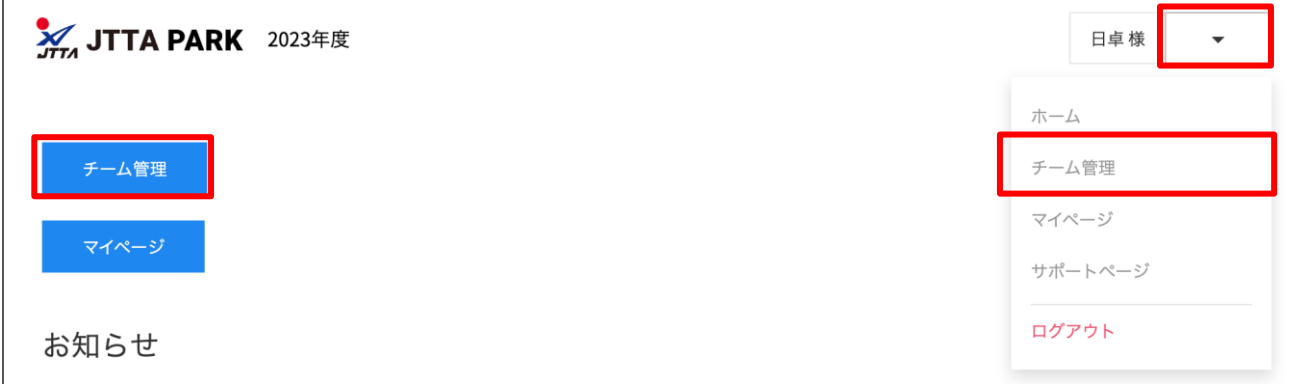

② 登録されているチーム一覧が表示されます。 リザーブリストから登録を行いたいチームの「個人会員」ボタンをクリックします。

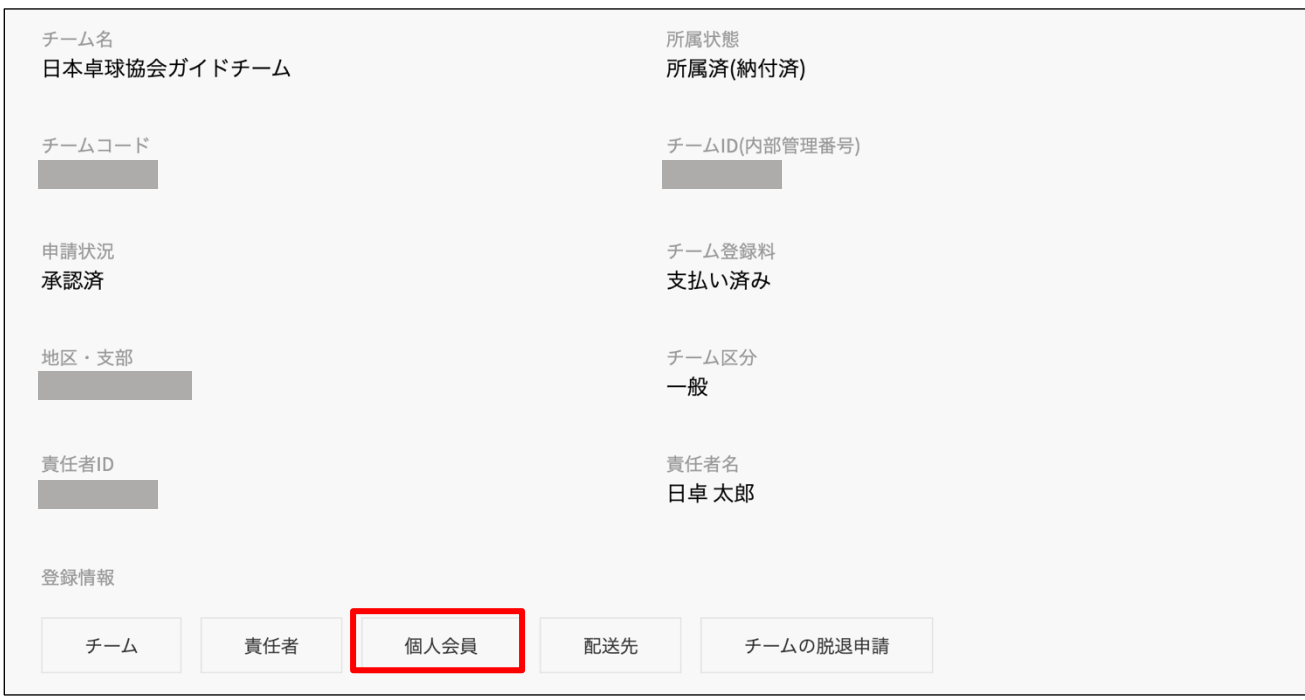

③ チームに所属している個人会員の一覧が表示されます。

個人会員の一覧の下、「リザーブリスト」内の「リザーブリストの手続きへ」ボタンをクリックし ます。

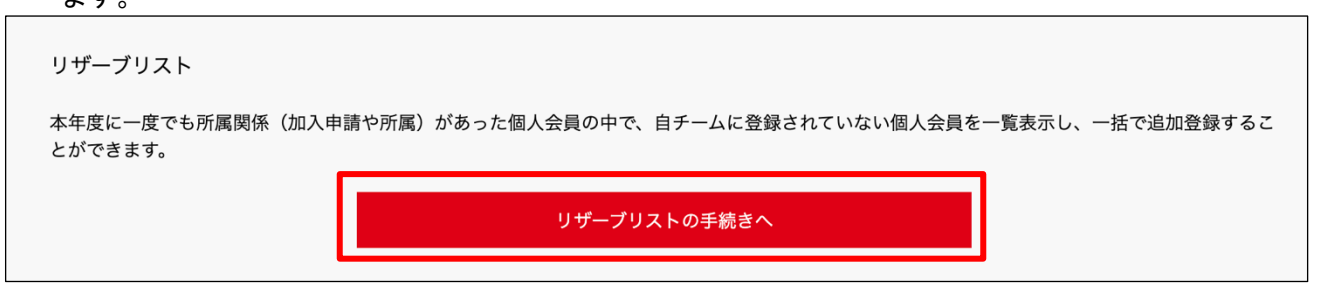

④ リザーブリストが表示され、対象の会員が一覧で表示されます。 登録申請する該当者の「選択」欄のチェックボックスにチェックし、「選択した個人会員の登録手 続きを行う」ボタンをクリックします。

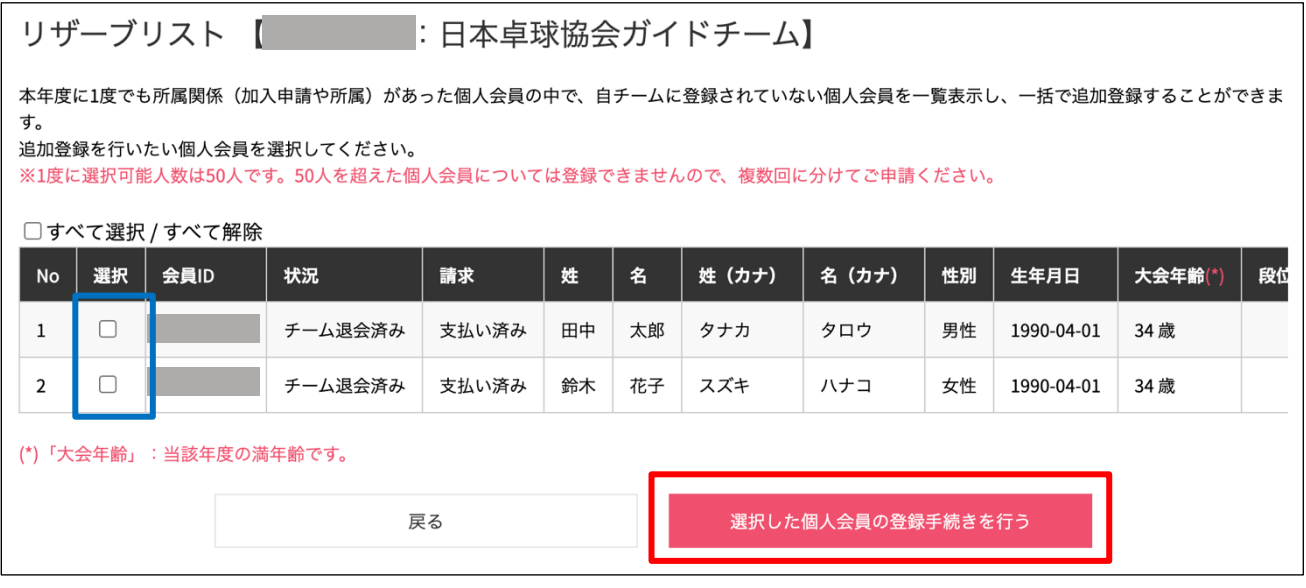

⑤ 登録画面が表示され、選択した個人会員の情報が下書き表示されます。

変更(訂正)したい項目はここで変更し、画面下部の「登録」ボタンから登録申請を行ってくださ い。

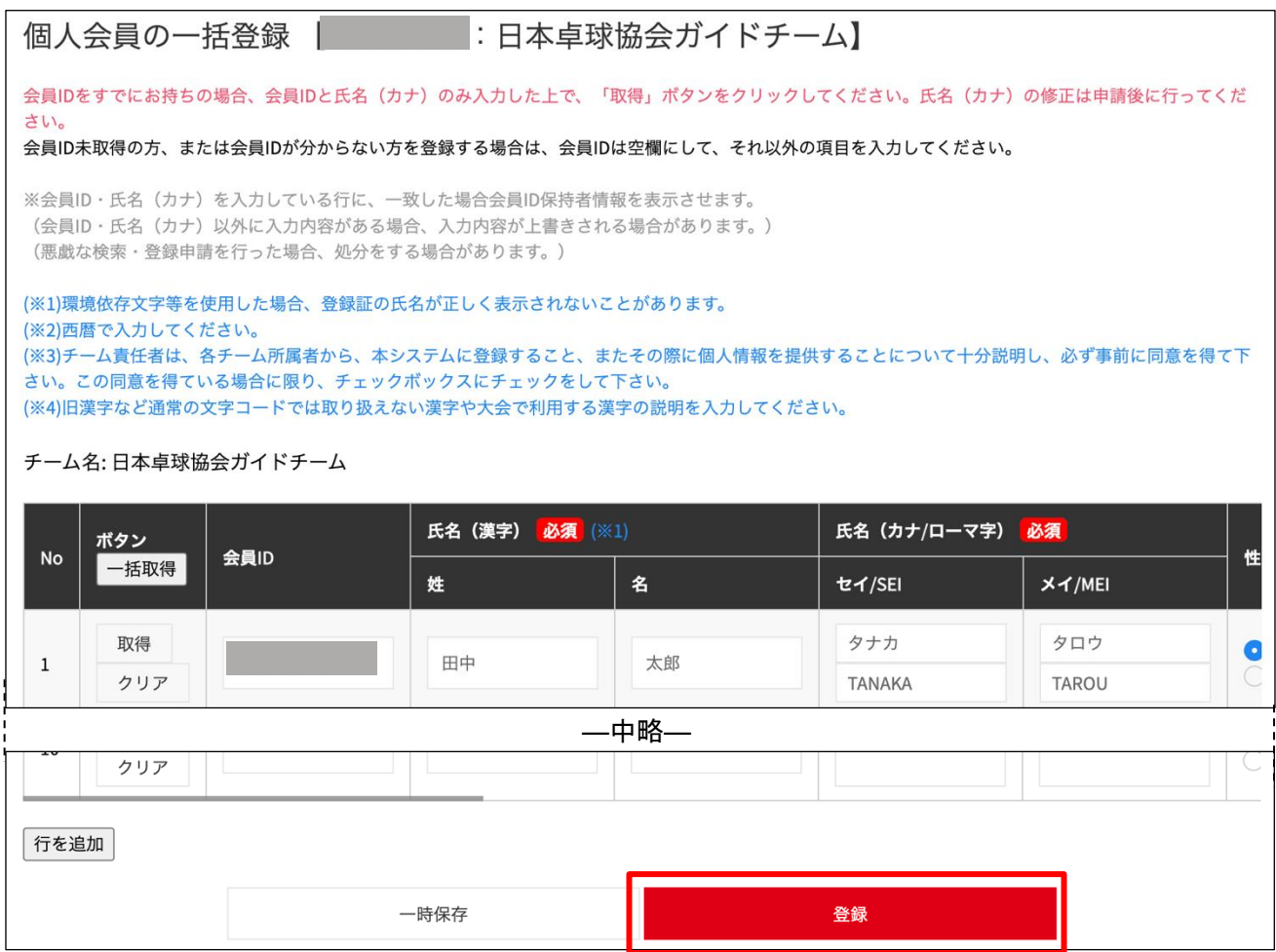

※登録申請を行う際は、必ず本人から同意を得てから「会員登録及び個人情報提供の同意」にチェック を入れてください。

以降の手順

- チーム新規登録『チーム責任者向け新規登録ガイド』の 4. 4以降を別途ご参照ください。
- チーム継続登録『チーム責任者向け継続登録ガイド』の2.以降を別途ご参照ください。

申請後は、申請先の都道府県卓球協会/連盟または地区・支部の承認作業をお待ちください。

以上